## 以下就「參賽者報名」及「參賽者登入」等操作說明。

## 一、參賽者報名

Step1: 進入活動網站 https://www.einvoice178.nat.gov.tw/ , 點選右上角的「參賽者登入/報名」

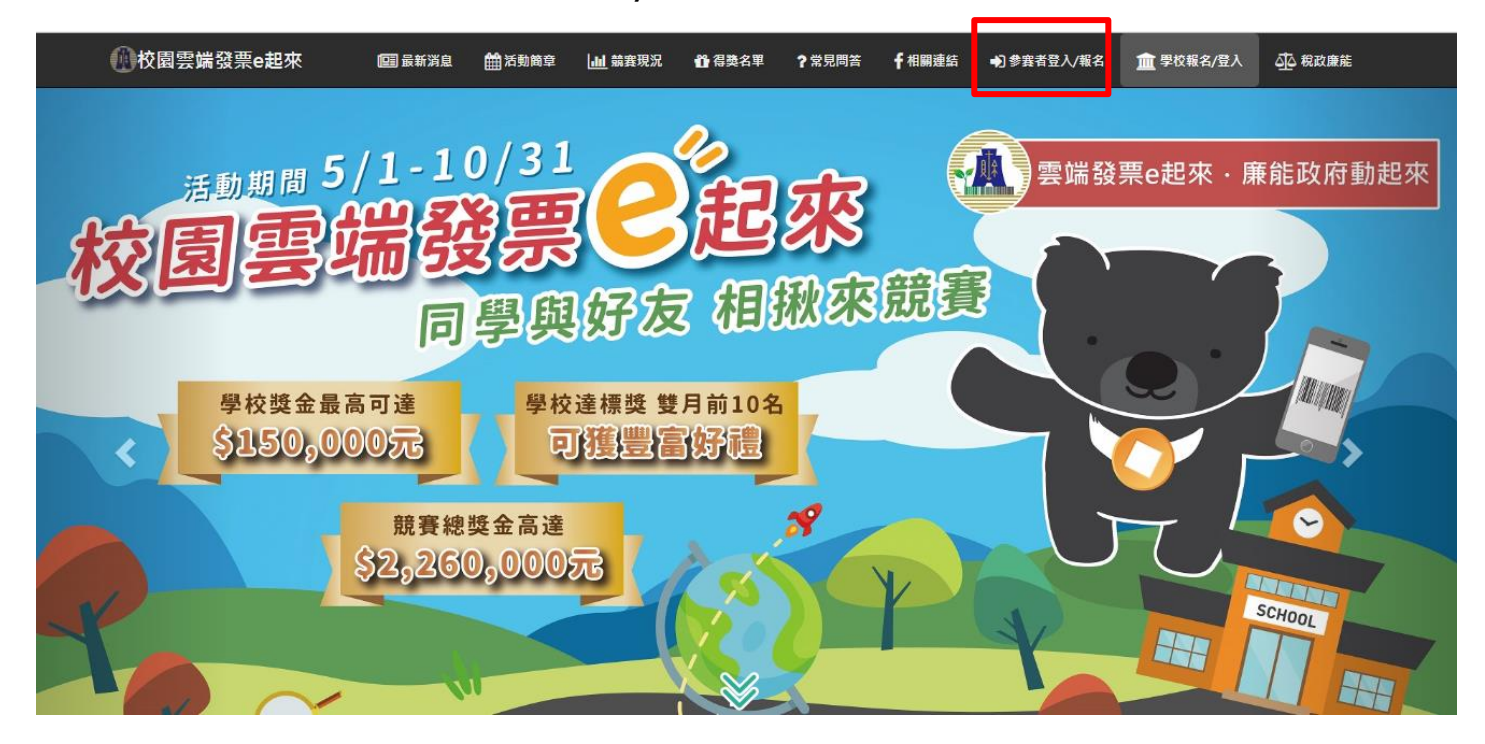

Step2:尚未申請手機條碼者,請點選「點我申請手機條碼」圖示,先取得手機條碼後, 再進行參賽報名事宜;已申請手機條碼者,請填入手機條碼相關資訊後,點選 「登入」以確認手機條碼資訊。

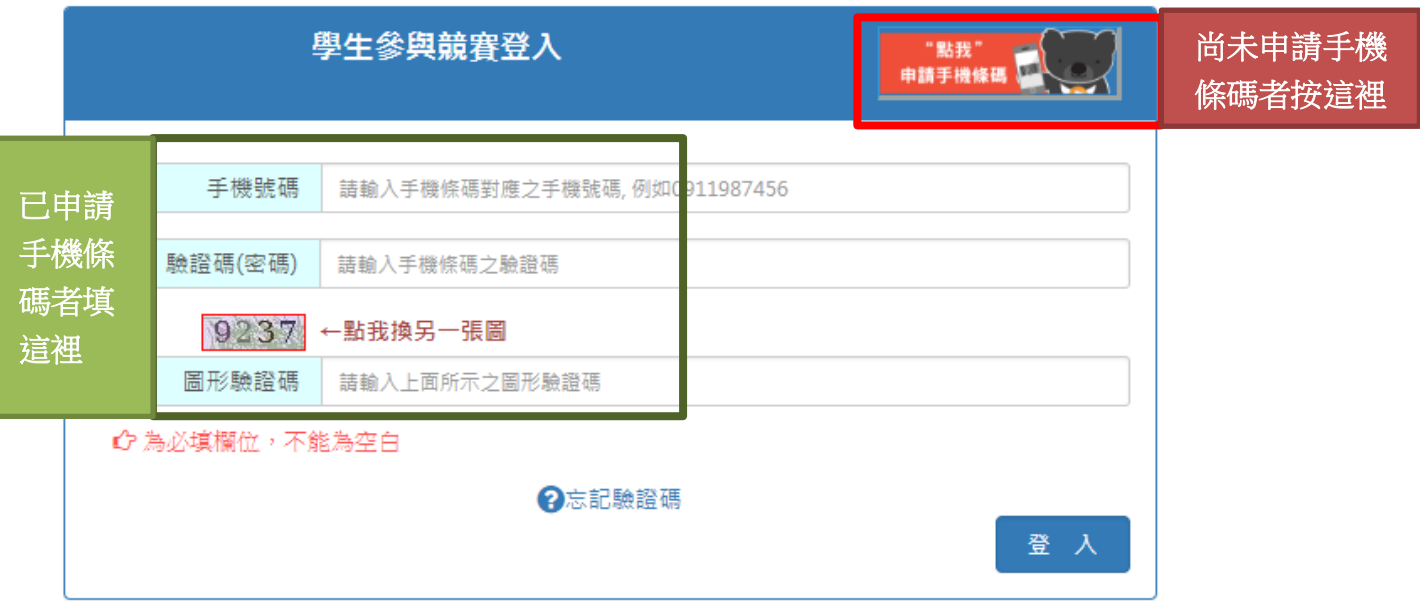

Step3:若手機條碼資訊正確,即出現下面視窗,請詳讀並勾選同意。

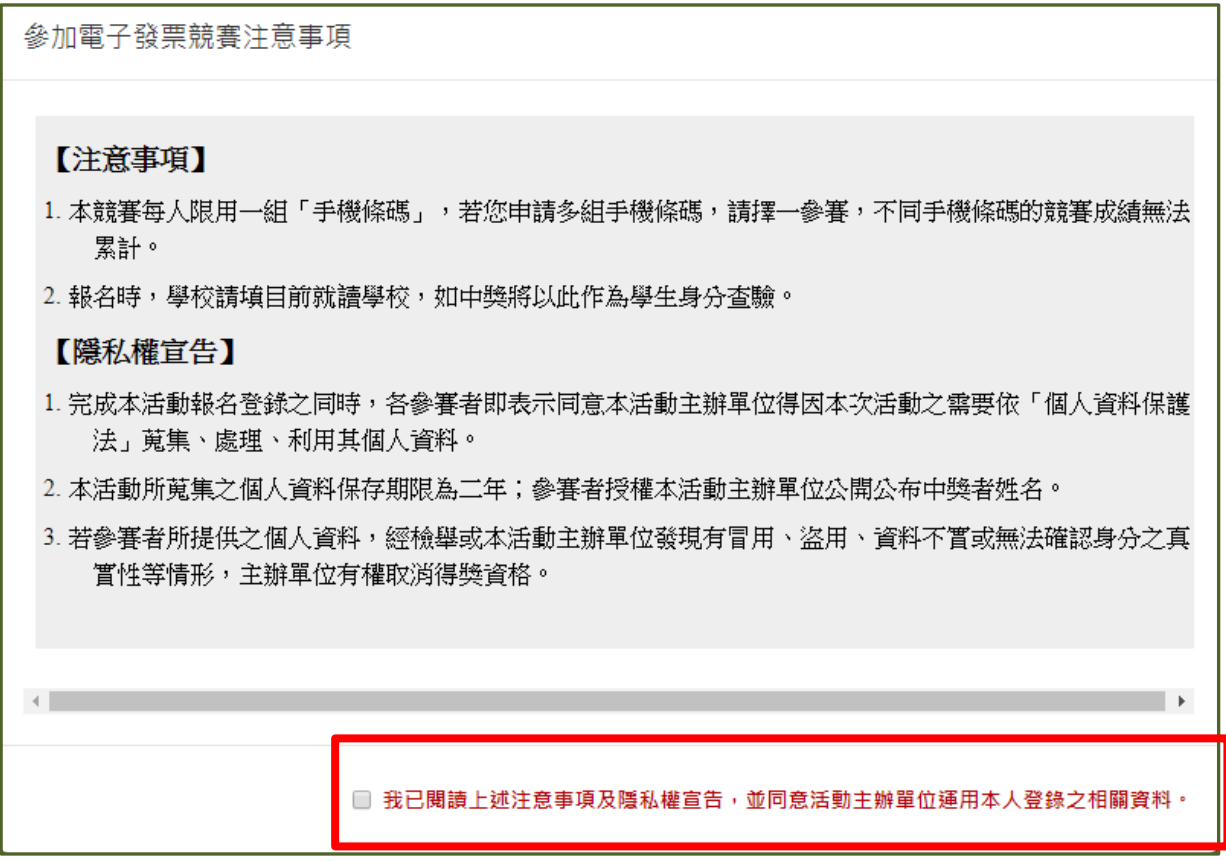

Step4:系統會依輸入之手機號碼及驗證碼帶出手機條碼。報名者需先選擇目前就讀學 校(如有分校校區,需選擇本校校區), 所在縣市, 再選擇學校名稱, 然後依序填入 個人聯絡資料,按下「確定送出」後即完成報名。

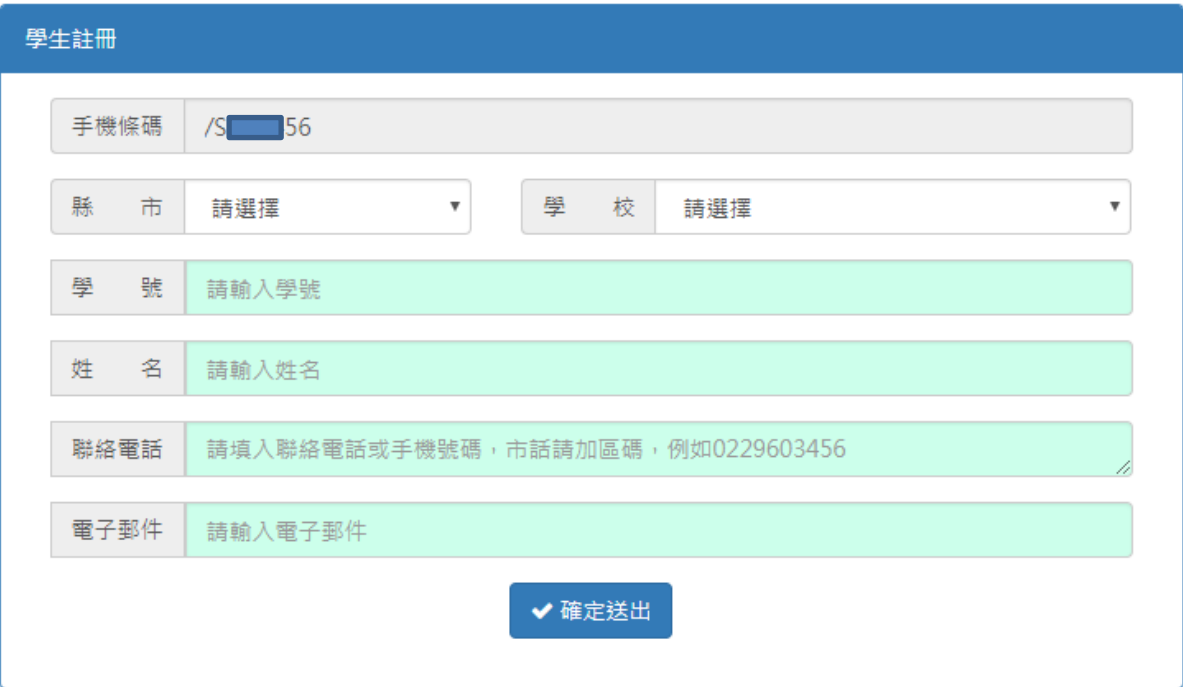

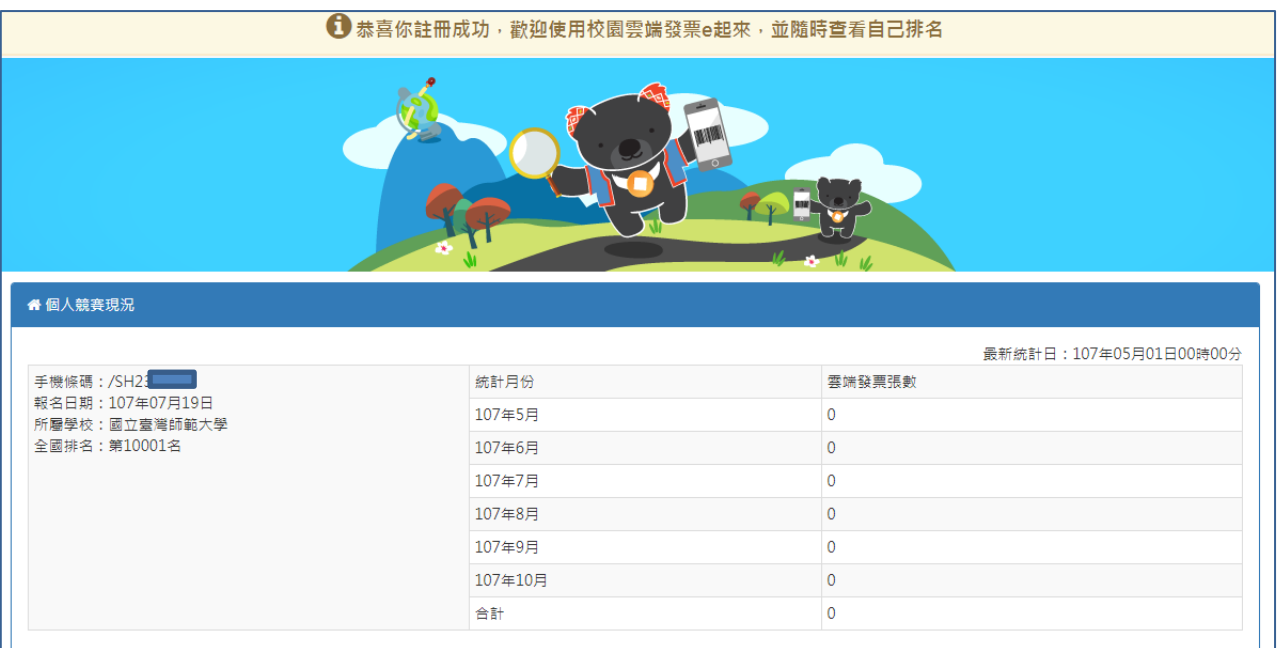

<mark>二<sup>、</sup>參賽者登入</mark>

Step1: 進入活動網站 https://www.einvoice178.nat.gov.tw/ ,

## 點選右上角的「參賽者登入/報名」

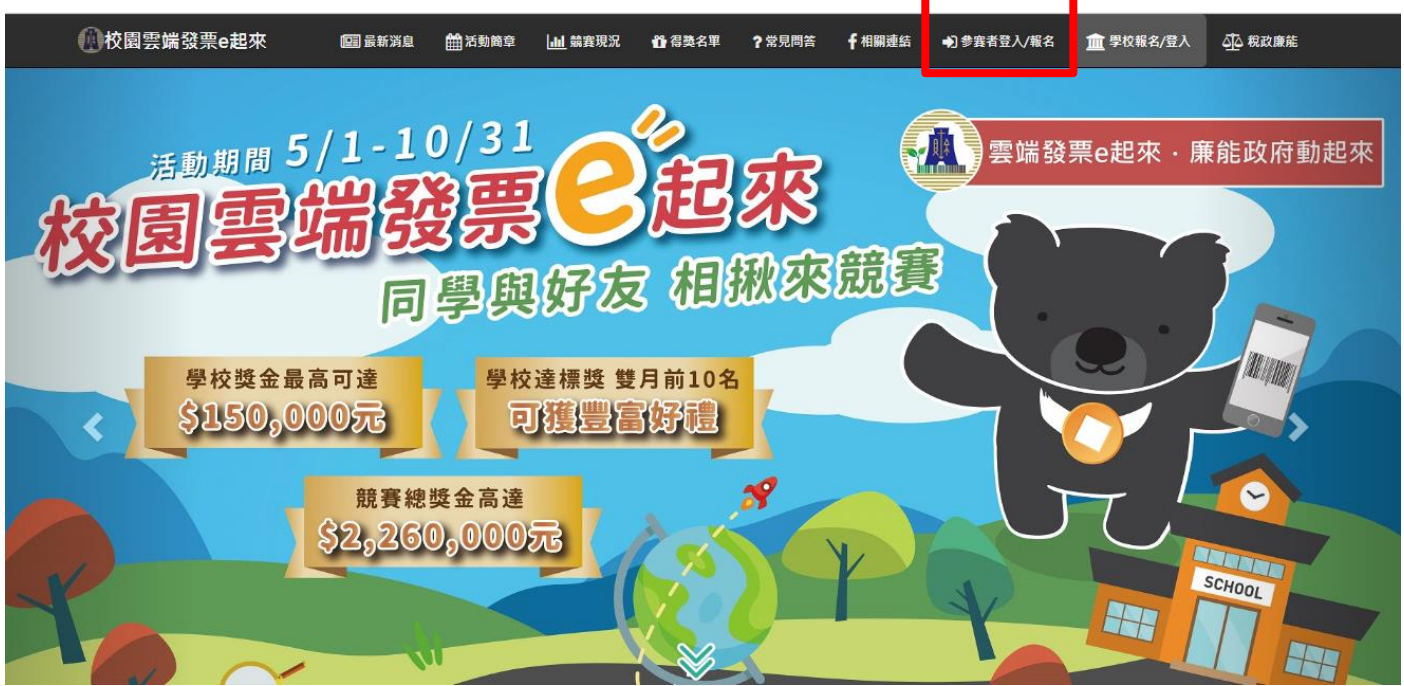

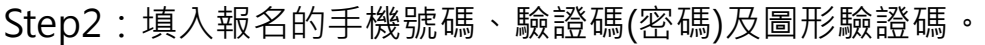

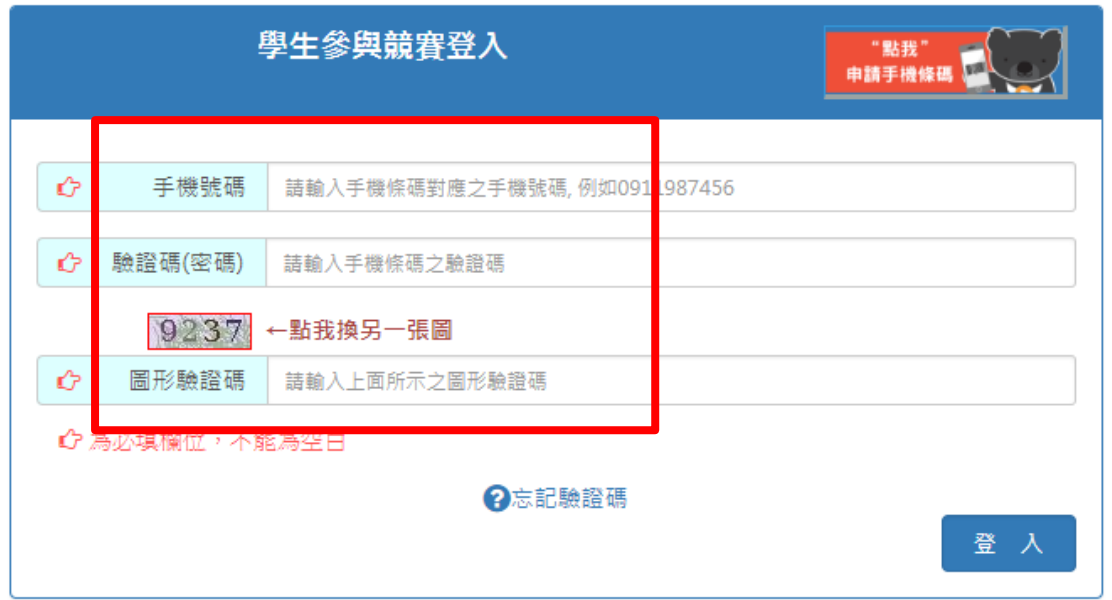

Step3:登入後會先看到個人競賽現況,並可由「學生專區」修改個人聯絡資訊。(僅

能修改電話及 email)。

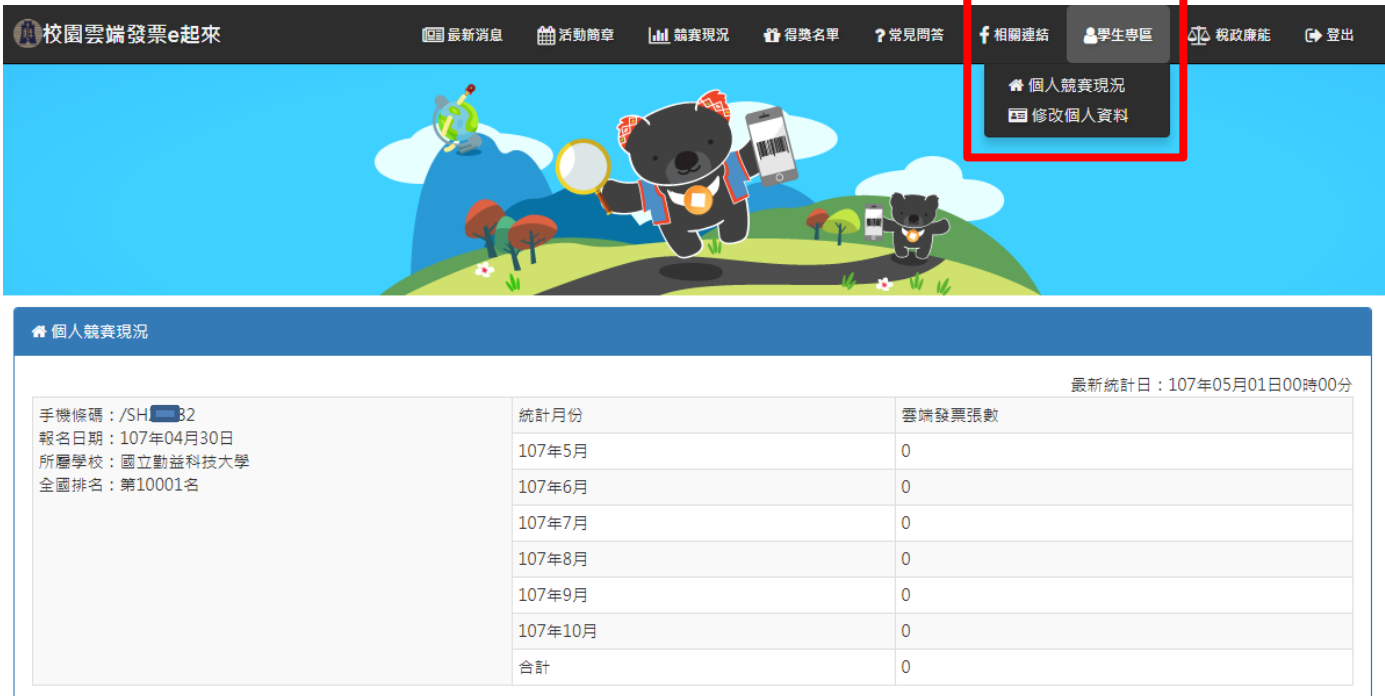